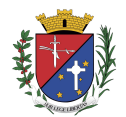

## **Cartilha de Solicitação de Serviço**

**Planta On-line**

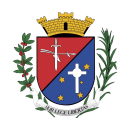

## **Introdução**

Este documento contém o passo-a-passo de como realizar a solicitação de um serviço através do Sistema Planta Online.

O andamento do processo pode ser acompanhado pelo sistema e pelos e-mails que são enviados sempre que alguma alteração importante ocorre no processo.

## **Acesso**

Para realizar o acesso basta que o solicitante preencha os dados de identificação de usuário e senha, conforme imagem abaixo.

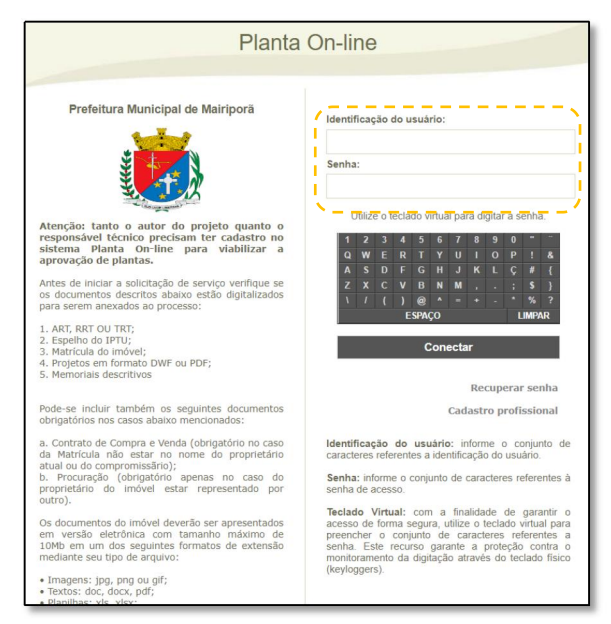

**Imagem 1 - Tela de Acesso**

**Responsável Técnico:** É necessário estar com o Cadastro Profissional ativo na Prefeitura para receber <sup>o</sup> usuário <sup>e</sup> senha por email.Para instruções quanto ao Cadastro Profissional consultar <sup>a</sup> **Cartilha de Cadastro**

**Profissional** ou, para dúvidas e informações, contatar a Secretaria Municipal de Obras.

Após o preenchimento do dados de acesso, o usuário é direcionado para a tela inicial, onde poderá realizar a solicitação do serviço clicando sobre o ícone **Solicitar serviço:**

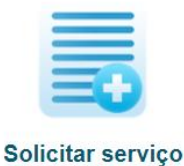

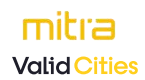

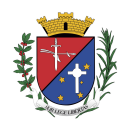

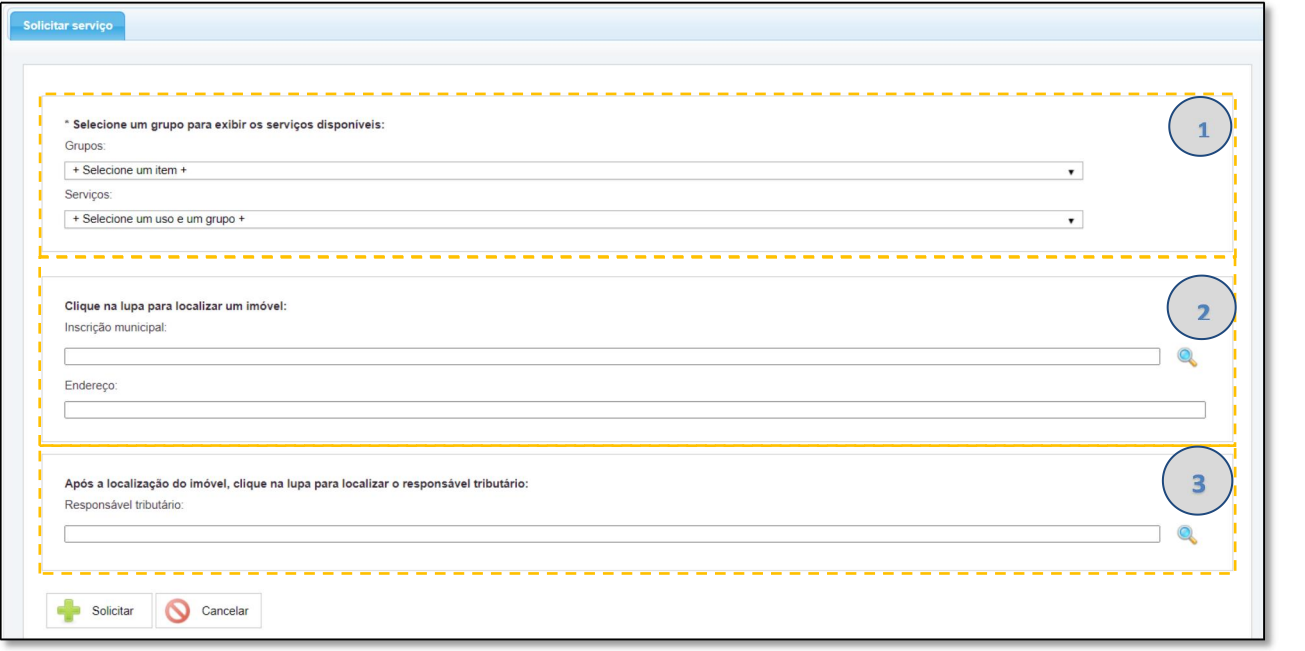

1. Área para selecionar o grupo (Construção, anexação, regularização etc.) e o serviço que deseja solicitar. Ao selecionar o serviço a ser solicitado, aparecerá uma lista de documentos a serem anexados para efetivar a solicitação.

2. Área para preencher as informações do imóvel no qual será realizado asolicitação do serviço. Deve-se selecionar a lupa e preencher a inscrição municipal do imóvel, assim o endereço será preenchido automaticamente de acordo com o Cadastro Imobiliário do Município.

3. Área para preencher as informações do responsável tributário do imóvel que é o objeto do serviço solicitado. Informar o CPF ou CNPJ conforme Projeto.

> **Importante:** Caso o Proprietário atual esteja divergente do Cadastro Imobiliário, será necessário realizar a atualização cadastral antes da Emissão do Alvará.

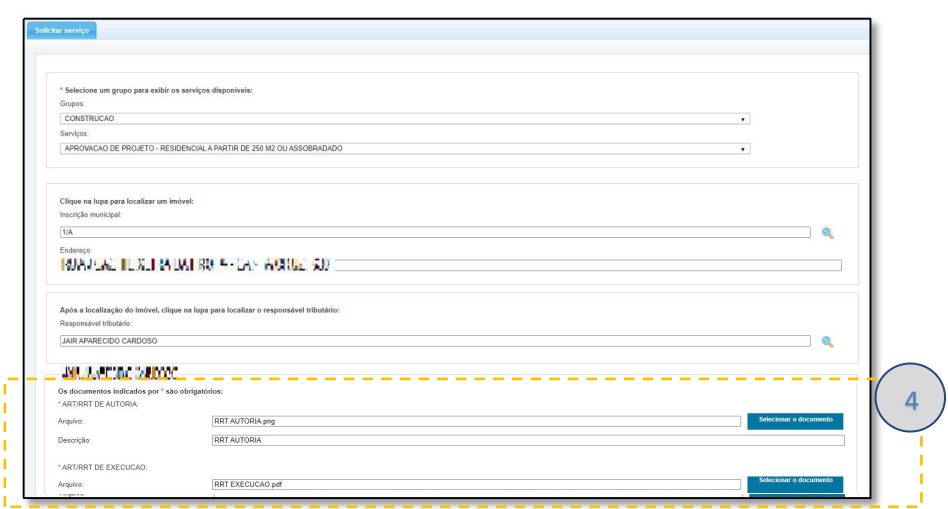

4. Área para seleção dos arquivos que serão anexados ao Serviço Solicitado.

mitra **Valid Cities** 

O campo descrição deverá ser preenchido com o mesmo nome do tipo de Documento.

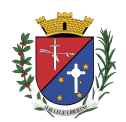

Após preenchidos todos os campos e anexados os documentos, deve-se selecionar ao final da página o botão: solicitar

Para acompanhamento do Serviço solicitado seguir as instruções da **Cartilha Acompanhamento de um Serviço Solicitado no Planta On-line** disponível na Aba Manuais no endereço eletrônico: <https://mairipora.mitraonline.com.br/plantaonline/>

Para dúvidas ou esclarecimento contatar a Secretaria de Obras e Planejamento através do telefone (11) 4604-0904 ou 4604-0915 ou pelo e-mail [so.fiscalizacao@mairipora.sp.gov.br](mailto:so.fiscalizacao@mairipora.sp.gov.br).

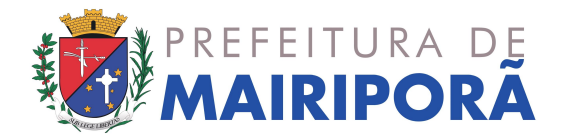